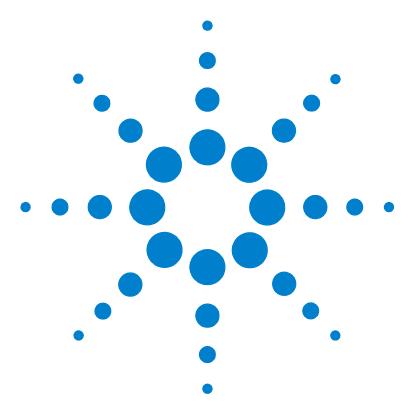

# **MassHunter Quantitative Analysis Compliance Software**

## **Quick Start Guide**

[Getting Started Roadmap](#page-1-0) 2 [Installation](#page-2-0) 3 [Normal Operation](#page-5-0) 6 [Using Roles to Restrict Actions](#page-15-0) 16 [Where to find more information](#page-22-0) 23

This guide contains information to install and use the MassHunter Quantitative Analysis Compliance Software.

## **What is MassHunter Quantitative Analysis Compliance Software?**

21 CFR Part 11 is a result of the efforts of the US Food and Drug Administration (FDA) and members of the pharmaceutical industry to establish a uniform and enforceable standard by which the FDA will consider electronic records equivalent to paper records and electronic signatures equivalent to traditional handwritten signatures. For more information, see [http://www.fda.gov/ICECI/EnforcementActions/default.htm.](http://www.fda.gov/ICECI/EnforcementActions/default.htm)

MassHunter Quantitative Analysis Compliance Software includes the following features which support 21 CFR Part 11 compliance:

- **•** Security (tamper detection) of data, batches, and results
- **•** Quant Audit Trail
- **•** Roles that restrict actions to certain users

See the online help for more information on these features.

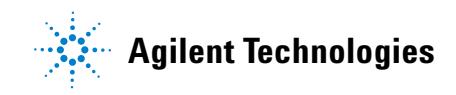

#### **Getting Started Roadmap**

**What is MassHunter Quantitative Analysis Compliance Software?**

## <span id="page-1-0"></span>**Getting Started Roadmap**

The following diagram shows the steps for administrators and other users to get started with MassHunter Quantitative Analysis Compliance Software. This guide and the online help explain these steps.

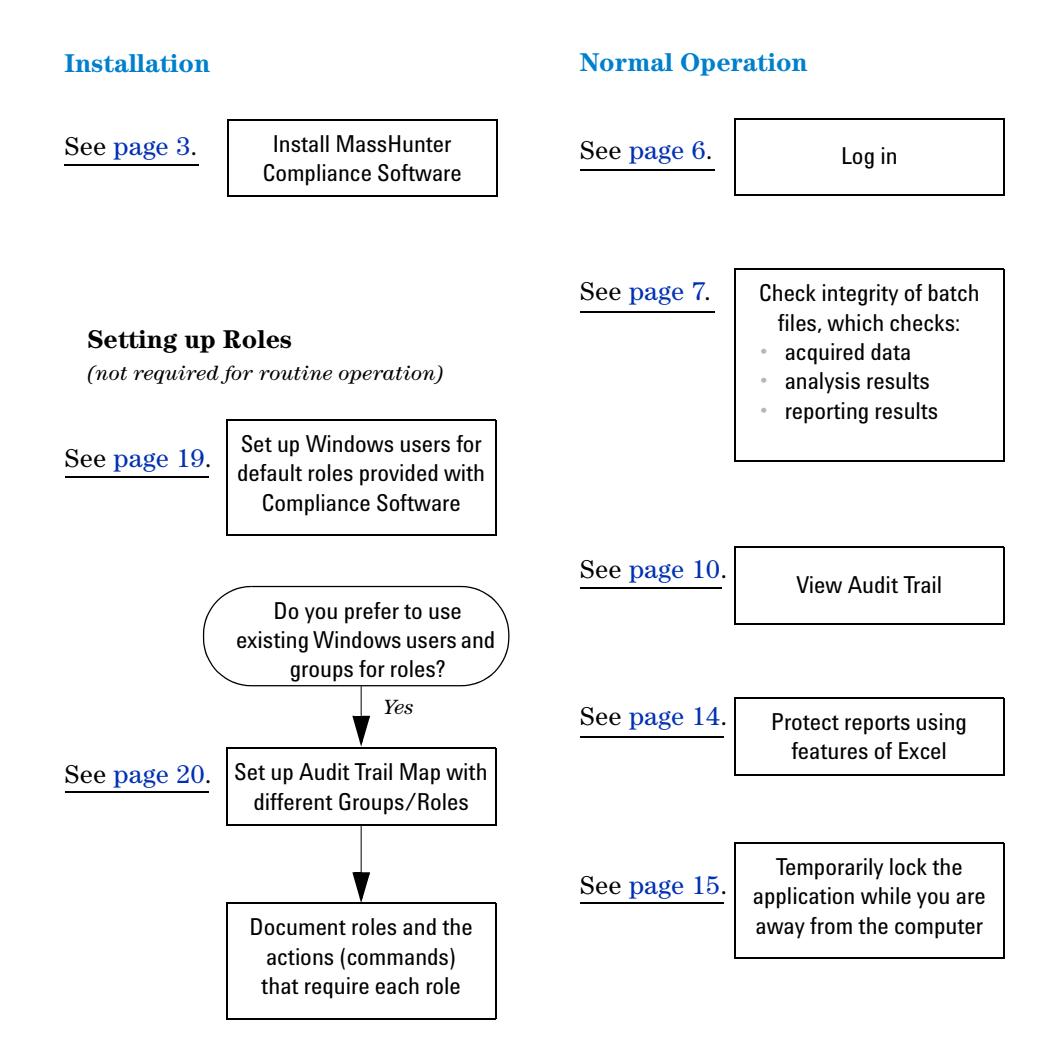

## <span id="page-2-0"></span>**Installation**

Use the following procedure to install the Quantitative Analysis Compliance software. This installation procedure will install and enable Compliance software for Quantitative Analysis if it is present on the computer where you are installing Compliance.

#### **To install the compliance program from version 4.00 - 6.00:**

Quantitative Analysis version B.04.00 or later must be installed before the Compliance program is installed.

- **1** Double-click on the **setup\_quantcompliance.exe** file on the MassHunter Workstation Quantitative Analysis Software DVD.
- **2** Select the language to use for the installation and click **OK**.

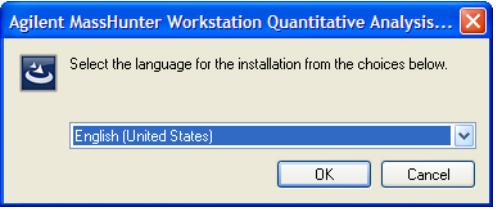

**Figure 1** Selecting a language

- **3** Click **Next** in the Welcome dialog box.
- **4** Click the **I accept the terms in the license agreement** button and then click **Next**. You can click the **Print** button to print the license agreement.
- **5** Click **Install** in the Ready to Install the Program dialog box.

#### **Installation**

**What is MassHunter Quantitative Analysis Compliance Software?**

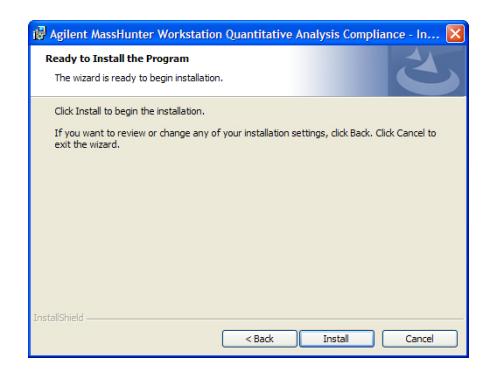

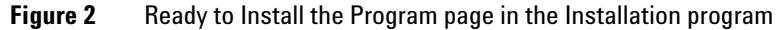

**Successful install** If installation for all components present on the computer is successful, you are shown this message: "The InstallShield Wizard has successfully installed Agilent MassHunter Workstation Quantitative Analysis Compliance." **Failed install** If installation for any component present on the computer is *un*successful, you are shown this message: "Compliance Installation Failed".

**NOTE** You can remove the Compliance for Quantitative Analysis program by using Add/Remove programs.

#### **To install compliance for version B.07.00:**

When you install version B.07.00 of the MassHunter Quantative Analysis software, the compliance software is automatically installed if you choose the **Complete** installation procedure. You can determine if the program was installed by checking your **Windows Control Panel Program** list.

If the compliance program was not installed follow this procedure.

- **1** Verify that no other program is running on your system. Installation of the Quantitative Analysis Compliance program will fail if Windows Update is running, even in the background.
- **2** From the MassHunter Quantitative Analysis Disk 1/2 installation DVD, right-click **Setup\_Quant**, and then select **Run** as administrator.
- **3** In the **Welcome to the InstallShield Wizard** window, click **Next** to continue with the installation.
- **4** In the **Program Maintenance** page, choose **Modify** and click **Next**.
- **5** In the **Custom Setup** page, **Compliance** list, choose **This feature, and all subfeatures, will be installed on local hard drive**.

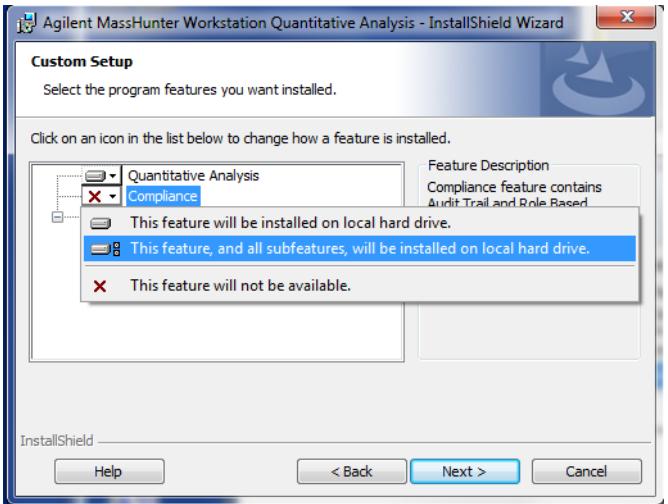

**Figure 3** This feature is installed on local hard drive

- **6** In the **Ready to Modify the Program** page, click **Install** to begin. The **Installing Agilent MassHunter Workstation Quantitative Analysis**  window is displayed.
- **7** When the **InstallShield Wizard Completed** page is displayed, click **Finish**.

## <span id="page-5-0"></span>**Normal Operation**

This section describes using MassHunter Quantitative Analysis Compliance Software.

## <span id="page-5-1"></span>**Log on to MassHunter Quantitative Analysis Compliance Software**

- **1** Double-click the **Quantitative Analysis** program icon on your desktop or select **Programs > Agilent > MassHunter Workstation > Quantitative Analysis** from the Windows Start menu.
- **2** Depending on how the MassHunter Quantitative Analysis Compliance Software is configured, you may be prompted for your user name and password. If your account is in a domain, enter your user name and domain into the **User** field in the format **user@DNS\_domain\_name**. To configure the login option, see ["Change global settings"](#page-20-0) on page 21.

#### **User Validation and Reason**

If your Compliance system has been customized with roles, some commands in the Quantitative Analysis software may not be available to you. Other actions may require you to enter your user name and password or supply a reason. For example, you may need to give a reason when you manually integrate a peak or disable a calibration point. The User Validation and Reason dialog box is displayed when you do the action.

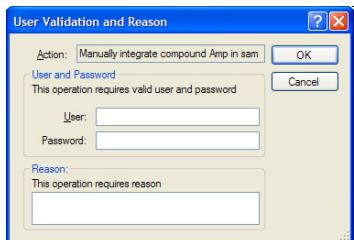

**Figure 4** User Validation and Reason dialog box

For more information on configuring these options, see ["Assign users to the](#page-17-0)  [appropriate user groups/roles"](#page-17-0) on page 18 or ["Customize roles"](#page-19-0) on page 20.

## <span id="page-6-0"></span>**Check integrity of batch files**

Do this step to check whether any files in a batch have been tampered with. This tool checks all files that are in a selected folder, such as batches (\*.batch.bin files), acquired data files (\*.d files), and report results (\*.report.results.xml files). Checksum values (Hash codes) are checked for all file types. In addition, Audit Trail values are checked for batch and results files.

- **1** Select **Programs > Agilent > MassHunter Workstation > Quant Tools > Check Batch Files** from the Windows Start menu.
- **2** Click **Select Folders** from the File menu in the Check Batch Files program.
- **3** Click the **Add** button in the Check Batch Files dialog box.
- **4** Select the folder of interest in the Browse For Folder dialog box. Often, you will select the *MassHunter/Data* folder or a folder in that folder.

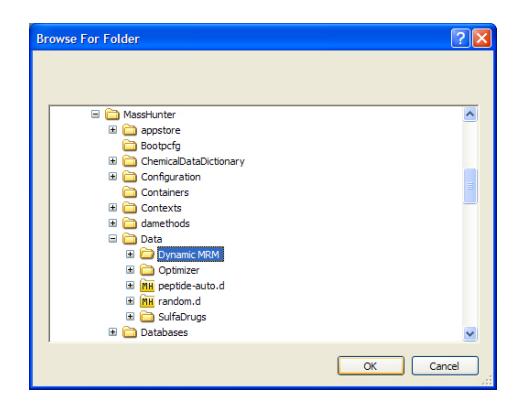

**Figure 5** Browse For Folder dialog box

- **5** Click **OK** on the Browse For Folder dialog box, then click the **OK** button in the Check Batch Files dialog box.
- **6** Click the **Run** button **i** in the toolbar or click **Start Check Batch** from the CheckBatch menu to start checking files in the selected folder.
- **7** Review the results displayed in a table in the Check Batch File window. Files that have a security problem are indicated with a marked check box in the **Error** column of the table. If a problem was detected with either the **Hash Code** (Checksum) or the linked **Audit Trail** for that file, an exclamation mark (!) in a red circle appears in those columns as shown in [Figure 6.](#page-7-0)

In this example, the checksum file is missing from several data files. If a data file is acquired when the Data Acquisition Compliance software is disabled, the checksum file is not created.

|                         | <b>Z</b> Check Batch Files               |                     |                         |             |      |            |                          | -   0  )                 |                   |
|-------------------------|------------------------------------------|---------------------|-------------------------|-------------|------|------------|--------------------------|--------------------------|-------------------|
| File                    | Check Batch<br>Edit<br>View<br>Help      |                     |                         |             |      |            |                          |                          |                   |
|                         | B                                        |                     |                         |             |      |            |                          |                          |                   |
| Error                   | File Path                                | Type                | Hash                    | Audit Trail | Data | Analysis   | <b>Last Written Time</b> | Messages                 |                   |
| П                       | C:\MassHunter\Data\SulfaDrugs\SulfamixPI | Sample              | ▽                       | п           |      |            |                          |                          |                   |
| $\blacksquare$          | C:\MassHunter\Data\SulfaDrugs\SulfamixPI | Sample              | ☑                       | ⊓           |      |            |                          |                          |                   |
| с                       | C:\MassHunter\Data\SulfaDrugs\Sulfa_SIM  | Sample              | ☑                       | П           |      |            |                          |                          |                   |
| $\Box$                  | C:\MassHunter\Data\SulfaDrugs\Sulfa_SIM  | Sample              | ☑                       | П           |      |            |                          |                          | <b>Error</b>      |
| $\Box$                  | C:\MassHunter\Data\SulfaDrugs\Sulfa_SIM  | Sample              | ☑                       | П           |      |            |                          |                          | <i>indicators</i> |
| $\Box$                  | C:\MassHunter\Data\SulfaDrugs\Sulfa_SIM  | Sample              | ⊽                       | П           |      |            |                          |                          |                   |
| $\Box$                  | C:\MassHunter\Data\SulfaDrugs\Sulfa SIM  | Sample              | $\overline{\mathbf{v}}$ | П           |      |            |                          |                          |                   |
| $\Box$                  | C:\MassHunter\Data\SulfaDrugs\Sulfa SIM  | Sample              | M                       |             |      |            |                          |                          |                   |
| $\Box$                  | C:\MassHunter\Data\SulfaDrugs\QuantRep   | Report <sub>R</sub> | $\overline{\mathbf{v}}$ | □           |      | 1 10/11/20 | 10/11/2010 10:02 PM      |                          |                   |
| n                       | C:\MassHunter\Data\SulfaDrugs\QuantRep   | Report <sub>R</sub> | 回                       | П           |      | 3 10/18/20 | 10/18/2010 12:16 PM      |                          |                   |
| $\overline{\mathbf{v}}$ | C:\MassHunter\Data\Dynamic MRM\DMRM      | Sample              | п<br>$\bullet$          | П           |      |            |                          | Checksum file not found. |                   |
| ☑                       | C:\MassHunter\Data\Dynamic MRM\DMRM      | Sample              | п<br>$\bullet$          | п           |      |            |                          | Checksum file not found. |                   |
| к                       |                                          |                     | <b>COLLE</b>            |             |      |            |                          | $\rightarrow$            |                   |
| Done                    |                                          |                     |                         |             |      |            |                          | Total: 35 Errors: 16     |                   |

<span id="page-7-0"></span>**Figure 6** Errors after running the Check Batch Files tool

- **8** (*optional*) Click **Show Error Records Only** from the View menu to display only the rows (files) that have error conditions. Click the command again to return to the full display of data.
- **9** (*optional*) Copy the *entire table* to another application.
	- **a** Click **Edit > Select All**.
	- **b** Click **Edit > Copy**.

The data can then be pasted into a word processing or spreadsheet application.

To cancel the selection for the entire table, select other cells, rows, or columns with the mouse.

- **10** (*optional*) Copy *selected data* to another application.
	- **a** Drag the mouse to select the cells, rows, or columns of interest.
	- **b** Click **Edit > Copy**.
	- **c** The data can then be pasted into a word processing or spreadsheet application.
- **11** (*optional*) Save the results in a file.
	- **a** Click **File > Export**.
	- **b** Select a location for the export file.
	- **c** Enter a name for the export file.
	- **d** Select the format for the export file: **.CSV**, **Tab-delimited (.TXT)**, or **.XML**.
	- **e** Click the **Save** button.
- **12** When you have finished checking files, click **File > Exit** to close the Check Batch Files window.

## <span id="page-9-0"></span>**View Audit Trail**

Do this step to check audit trail entries for a batch. Audit trail information is available for all batches that were created with the **Enable Audit Trail** check box marked on the New Batch dialog box.

- **1** If not already open, open the batch of interest by clicking **File > Open Batch**.
- **2** If the batch has not yet been analyzed, click **Analyze > Analyze Batch**.
- **3** Click **Tools > Audit Trail** in the Quant application window. The Audit Trail dialog box opens. See [Figure 7](#page-9-1).

| <b>Audit Trail</b> |                        |                            |                             |                    |              |                    |                 |      |
|--------------------|------------------------|----------------------------|-----------------------------|--------------------|--------------|--------------------|-----------------|------|
| Name               | $\nabla$ User $\nabla$ | Time                       | $\Delta$<br>ᆔ<br>Action     | $\Delta$<br>Reason | ᆔ<br>Comment | Succeeded <b>Y</b> | Error Message V | ln S |
| CmdNewBatchT.      | MHIN.                  | 5/9/2007 12:03:48 PM       | Create new batch D:\Data-T. |                    |              | M                  |                 |      |
| CmdImportSam       | MHIN.                  | 5/9/2007 12:04:04 PM       | Add samples from worklist:  |                    |              | ▽                  |                 |      |
| CmdStartMetho      | MHIN.                  | 5/9/2007 12:04:14 PM       | Start method editing        |                    |              | ⊽                  |                 |      |
| CmdImportMeth      | MHIN.                  | 5/9/2007 12:04:14 PM       | Import method from file D:\ |                    |              | ☑                  |                 |      |
| CmdApplyMetho      | MHIN.                  | 5/9/2007 12:04:21 PM       | Apply method to all samples |                    |              | ⊽                  |                 |      |
| CmdMethodClear     | MHIN.                  | 5/9/2007 12:04:22 PM       | Clear method                |                    |              | ☑                  |                 |      |
| CmdEndMethod.      | MHIN.                  | 5/9/2007 12:04:22 PM       | End method editing          |                    |              | ⊽                  |                 |      |
| CmdAnalyze         | MHIN.                  | 5/9/2007 12:04:33 PM       | Analyze batch               |                    |              | ☑                  |                 |      |
| CmdSaveBatch       | MHIN.                  | 5/9/2007 12:04:50 PM       | Save batch D:\Data-Trident- |                    |              | ☑                  |                 |      |
| CmdOpenBatch.      | PATR.                  | 2/4/2011 12:18:34 AM       | Open batch C:\Build\Quant   |                    |              | ⊽                  |                 |      |
| CmdAnalyze         | PATR.                  | 2/4/2011 12:18:39 AM       | Analyze batch               |                    |              | ☑                  |                 |      |
| ValidateUser       |                        | PATR_ 2/4/2011 12:35:26 AM | Validate user and password  |                    |              |                    |                 |      |
|                    |                        |                            |                             |                    |              |                    |                 |      |

<span id="page-9-1"></span>**Figure 7** Audit Trail dialog box

**4** (*optional*) Click a cell in the **Comment** column for an action that was performed in the current session. You can change or add entries in the **Comment** column for actions that were performed in the current session. These actions are indicated by a marked check box in the **InSession** column for their row.

| <b>Audit Trail</b>      |                 |                               |                            |   |        |   |                              |                             |                                            |  |
|-------------------------|-----------------|-------------------------------|----------------------------|---|--------|---|------------------------------|-----------------------------|--------------------------------------------|--|
| Name                    | <b>▽ User ▽</b> | Time                          | Action<br>$\nabla$         | 7 | Reason | Δ | Comment                      | $\nabla$ Succeeded $\nabla$ | Error Message $\nabla$ In Session $\nabla$ |  |
| CmdAnalyze              | MHIN            | 5/9/2007 12:04:33 PM          | Analyze batch              |   |        |   |                              | M                           |                                            |  |
| <b>BUILDING VEHICLE</b> |                 | <b>MENT DOMESTIC VIOLENCE</b> | Dave paten Dirbata-Theath  |   |        |   |                              | m                           |                                            |  |
| CmdOpenBatch.           |                 | PATR. 2/4/2011 12:18:34 AM    | Open batch C:\Build\Quant  |   |        |   | This action was performed t. | ⊵                           |                                            |  |
| CmdAnalyze              |                 | PATR 2/4/2011 12:18:39 AM     | Analyze batch              |   |        |   |                              | ⊽                           |                                            |  |
| ValidateUser            |                 | PATR. 2/4/2011 12:35:26 AM    | Validate user and password |   |        |   |                              |                             |                                            |  |
| CmdManuallyInt          |                 | PATR 2/4/2011 12:35:26 AM     | Manually integrate compou  |   |        |   |                              |                             | <b>Exception has be</b>                    |  |
|                         |                 |                               |                            |   |        |   |                              |                             |                                            |  |
|                         |                 |                               |                            |   |        |   |                              |                             |                                            |  |

**Figure 8** Adding a comment to an action performed in this session

- **Filter by Name** 5 Audit information can be filtered to make it easier to review as shown in the following example.
	- **a** Click the **Filter** icon in the **Name** column heading to open a list of commands.

| <b>Audit Trail</b>         |                |                      |              |                              |             |                              |                    |                        |
|----------------------------|----------------|----------------------|--------------|------------------------------|-------------|------------------------------|--------------------|------------------------|
| Name                       | V User V       | Time                 | $\mathbf{z}$ | $\leq$<br>Action             | ᆔ<br>Reason | <b>Comment</b><br>$\Delta$   | Succeeded <b>V</b> | <b>Error Message</b>   |
| (AII)                      | $\overline{A}$ | 2/4/2011 12:35:26 AM |              | Validate user and password   |             |                              |                    |                        |
| (Custom)                   |                | 5/9/2007 12:04:14 PM |              | Start method editing         |             |                              | ☑                  |                        |
| (Blanks)                   |                | 5/9/2007 12:04:50 PM |              | Save batch D:\Data-Trident-. |             |                              | ☑                  |                        |
| (NonBlanks)<br>CmdAnalyze  |                | 2/4/2011 12:18:34 AM |              | Open batch C:\Build\Quant.   |             | This action was performed t. | ⊽                  |                        |
| CmdApplyMethodToAllSamples |                | 5/9/2007 12:03:48 PM |              | Create new batch D:\Data-T.  |             |                              | ☑                  |                        |
| CmdEndMethodEditing        |                | 5/9/2007 12:04:22 PM |              | Clear method                 |             |                              | ⊽                  |                        |
| CmdImportMethodFromFile    | $\checkmark$   | 2/4/2011 12:35:26 AM |              | Manually integrate compou    |             |                              |                    | <b>Exception has b</b> |
| CmdImportSamplesFrom.      | MHIN.          | 5/9/2007 12:04:04 PM |              | Add samples from worklist:   |             |                              | ▽                  |                        |
| CmdImportMethodFromFile    | MHIN.          | 5/9/2007 12:04:14 PM |              | Import method from file D:\  |             |                              | ⊽                  |                        |
| CmdEndMethodEditina        | MHIN.          | 5/9/2007 12:04:22 PM |              | End method editing           |             |                              | ☑                  |                        |
| CmdApplyMethodToAllSa.     | MHIN.          | 5/9/2007 12:04:21 PM |              | Apply method to all samples  |             |                              | ⊽                  |                        |
| CmdAnalvze                 | MHIN.          | 5/9/2007 12:04:33 PM |              | Analyze batch                |             |                              | ☑                  |                        |
| CmdAnalyze                 | PATR.          | 2/4/2011 12:18:39 AM |              | Analyze batch                |             |                              | ☑                  |                        |
|                            |                |                      |              |                              |             |                              |                    |                        |
|                            |                |                      |              |                              |             |                              |                    |                        |
|                            |                |                      |              |                              |             |                              |                    |                        |
|                            |                |                      |              |                              |             |                              |                    |                        |
|                            |                |                      |              |                              |             |                              |                    |                        |

**Figure 9** Filter options in the Audit Trail program

**b** If you select **CmdAnalyze**, then only the analyze actions will appear in the Audit Trail table.

| <b>Audit Trail</b> |                    |                            |          |                    |                    |         |                                           |  |
|--------------------|--------------------|----------------------------|----------|--------------------|--------------------|---------|-------------------------------------------|--|
| Name               | Viser <sub>V</sub> | Time                       | $\nabla$ | Action<br>$\Delta$ | $\nabla$<br>Reason | Comment | $\nabla$ Succeeded $\nabla$ Error Message |  |
| CmdAnalyze         |                    | MHIN_ 5/9/2007 12:04:33 PM |          | Analyze batch      |                    |         | M                                         |  |
| CmdAnalyze         |                    | PATR_ 2/4/2011 12:18:39 AM |          | Analyze batch      |                    |         | M                                         |  |
|                    |                    |                            |          |                    |                    |         |                                           |  |
|                    |                    |                            |          |                    |                    |         |                                           |  |
|                    |                    |                            |          |                    |                    |         |                                           |  |
|                    |                    |                            |          |                    |                    |         |                                           |  |
|                    |                    |                            |          |                    |                    |         |                                           |  |

**Figure 10** Filtered results in the Audit Trail program

**c** To return to the full display, click the **Filter** icon in the **Name** column heading and select **All** from the list of commands.

#### **Group by Command 6** Audit information can be grouped by command as shown in the following example.

**a** Right-click the **Name** column, and click **Group by Name** from the shortcut menu. The results are listed grouped by the name of the command.

| <b>Audit Trail</b> |                                                |                 |        |                 |        |                 |         |  |                                                                        |  |  |
|--------------------|------------------------------------------------|-----------------|--------|-----------------|--------|-----------------|---------|--|------------------------------------------------------------------------|--|--|
| User $\nabla$      | Time                                           | $\triangledown$ | Action | $\triangledown$ | Reason | $\triangledown$ | Comment |  | $\nabla$ Succeeded $\nabla$ Error Message $\nabla$ In Session $\nabla$ |  |  |
|                    | Mame: ValidateUser (1 item)                    |                 |        |                 |        |                 |         |  |                                                                        |  |  |
|                    | E Name: CmdStartMethodEditing (1 item)         |                 |        |                 |        |                 |         |  |                                                                        |  |  |
|                    | El Name : CmdSaveBatchTable (1 item)           |                 |        |                 |        |                 |         |  |                                                                        |  |  |
|                    | El Name : CmdOpenBatchTable (1 item)           |                 |        |                 |        |                 |         |  |                                                                        |  |  |
|                    | El Name : CmdNewBatchTable (1 item)            |                 |        |                 |        |                 |         |  |                                                                        |  |  |
|                    | E Name : CmdMethodClear (1 item)               |                 |        |                 |        |                 |         |  |                                                                        |  |  |
|                    | El Name : CmdManuallyIntegratePeak (1 item)    |                 |        |                 |        |                 |         |  |                                                                        |  |  |
|                    | E Name : CmdImportSamplesFromWorklist (1 item) |                 |        |                 |        |                 |         |  |                                                                        |  |  |
|                    | E Name : CmdImportMethodFromFile (1 item)      |                 |        |                 |        |                 |         |  |                                                                        |  |  |
|                    | E Name: CmdEndMethodEditing (1 item)           |                 |        |                 |        |                 |         |  |                                                                        |  |  |
|                    | E Name : CmdApplyMethodToAllSamples (1 item)   |                 |        |                 |        |                 |         |  |                                                                        |  |  |
|                    | El Name : CmdAnalyze (2 items)                 |                 |        |                 |        |                 |         |  |                                                                        |  |  |
|                    |                                                |                 |        |                 |        |                 |         |  |                                                                        |  |  |
|                    |                                                |                 |        |                 |        |                 |         |  |                                                                        |  |  |
|                    |                                                |                 |        |                 |        |                 |         |  |                                                                        |  |  |
|                    |                                                |                 |        |                 |        |                 |         |  |                                                                        |  |  |
|                    |                                                |                 |        |                 |        |                 |         |  |                                                                        |  |  |
|                    |                                                |                 |        |                 |        |                 |         |  |                                                                        |  |  |

**Figure 11** After using the Group by Name command

**b** To view the actions for a particular command, click the **+** icon next to the name of the command. See [Figure 12.](#page-11-0)

| <b>Audit Trail</b> |                                        |                 |                      |          |        |          |         |  |                                                                        |  |  |
|--------------------|----------------------------------------|-----------------|----------------------|----------|--------|----------|---------|--|------------------------------------------------------------------------|--|--|
| User $\nabla$      | Time                                   | $\triangledown$ | Action               | $\nabla$ | Reason | $\nabla$ | Comment |  | $\nabla$ Succeeded $\nabla$ Error Message $\nabla$ In Session $\nabla$ |  |  |
|                    | <b>E</b> Name: ValidateUser (1 item)   |                 |                      |          |        |          |         |  |                                                                        |  |  |
|                    | ■ Name: CmdStartMethodEditing (1 item) |                 |                      |          |        |          |         |  |                                                                        |  |  |
|                    | MHIN 5/9/2007 12:04:14 PM              |                 | Start method editing |          |        |          |         |  |                                                                        |  |  |
|                    | E Name : CmdSaveBatchTable (1 item)    |                 |                      |          |        |          |         |  |                                                                        |  |  |
|                    | ■ Name : CmdOpenBatchTable (1 item)    |                 |                      |          |        |          |         |  |                                                                        |  |  |

<span id="page-11-0"></span>**Figure 12** After clicking **+** icon in the Audit Trail program

- **c** Click the icon to close the list.
- **d** To return to the regular display, right-click the **Name** column, and click **Group by Name** again from the shortcut menu.
- **Sort Table 7** To sort the actions in the audit trail table, click the column heading that you want to use for sorting.

**Export Table 8** Right-click the table and click **Export** from the shortcut menu.

- **a** On the Export dialog box, select the folder and enter a **File name** for the export file.
- **b** Select the **Type** for the export file (Excel .xlsx, CSV .csv, Tab Delimited .txt, or XML .xml).
- **c** Click the **Save** button.
- **Print or Preview Table 9** Right-click the table and click **Print** or **Print Preview** from the shortcut menu.

**Custom**

**Filtering**

- <span id="page-12-1"></span>**10** You can select other criteria for filtering audit trail information.
	- **a** Click the **Filter** icon in the column heading of interest to open a list of commands, as shown for the **Name** column in [Figure 13](#page-12-0).

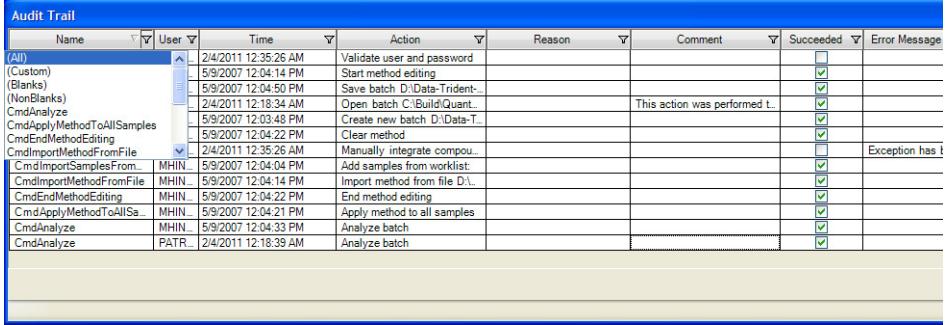

<span id="page-12-0"></span>**Figure 13** Commands available after clicking the Filter icon in the Name column

- **b** Select **Custom** to open the Custom Filter dialog box.
- **c** Open the list of **Operators** in the Name field and select one, such as **Equals**, **Does not equal**, **Less than**, and **Greater than**.
- **d** Select the operand to use from the **Operands** list. The items in the list depend on which column you select in [step a](#page-12-1).
- **e** (*optional*) To add more criteria to the filter, click the **Add a condition** button. Click either **And conditions** or **Or conditions** for the filter. If you click **And conditions**, then all conditions must be true to include the row.
- **f** Click **OK** to filter the Audit Trail table using the specified criteria.
- **g** To return to the full display, click on the **Filter** icon in the column heading and select **All** from the list of commands.

#### <span id="page-13-0"></span>**Protect reports**

Reports generated by MassHunter Workstation Quantitative Analysis software as Excel worksheets (.xlsx files) are not intended to be edited. The following features help ensure that these report files are not tampered with after they are generated.

- **1** The templates used to generate the reports can be customized to use password protection. This causes an error message to be displayed when a user tries to edit any cell in the worksheet. This option can be set in the Options section of the template.
- **2** The reports can be reviewed with the Excel Viewer, which does not allow files to be edited. The Excel Viewer loads more quickly than the full Excel product.
- **3** You can visually compare Excel reports to detect changes.
	- **a** Open both reports in Excel and select the **Calibration** tab in each report.
	- **b** Click the **View Side by Side** button on the View menu.
	- **c** Click **Synchronous Scrolling** on the View menu if it isn't selected.
- **4** You can use a third-party tool to compare two Excel documents, such as the one available from Formula Software, Inc. This tool allows you to compare all sheets that have the same names in two workbooks and is most useful for Quant reports that have been generated with the same template. You can specify that deleted, added, and changed data be reported on separate worksheets, and that the compared sheets be replicated into a new report workbook for easy review.
- **5** You can generate PDF files of your reports.
	- **a** Install Adobe Acrobat and specify a folder to store the generated PDF files.
	- **b** Analyze your batch with MassHunter Workstation Quantitative Analysis software.
	- **c** Save the batch. Click either **File > Save** or **File > Save As**.
	- **d** Click **Report > Generate** to open the Report dialog box.
	- **e** If **Adobe PDF** is not the default printer, then click **Advanced**. Click **Next**  until the Reports page in the Report wizard is displayed. Select a

template and a printer. Click the **Next** button until the final page of the wizard. Then, click the **Finish** button.

- **f** If **Adobe PDF** is the default printer, then select a **Template file** and click the **OK** button.
- **g** Open the **Queue Viewer** program from the Report menu to monitor the progress of report generation.
- **h** The PDF report files (.pdf) that are generated can have signatures, approval workflows, comments, and password-protection features enabled.

#### <span id="page-14-0"></span>**Lock your computer screen when unattended**

When you are going to be away from your computer for awhile, do this step to lock your computer so that it can't be accessed by others.

- **1** Press **Ctrl** and **Alt** and **Delete**.
- **2** Click the **Lock Computer** button.

To unlock your computer on your return, press **Ctrl** and **Alt** and **Delete**, type in your password and click **OK**.

**Using Roles to Restrict Actions What are roles?**

## <span id="page-15-1"></span><span id="page-15-0"></span>**Using Roles to Restrict Actions**

#### **What are roles?**

Roles are groups that users can be assigned to that establish the actions (or commands) that users can perform in MassHunter Quantitative Analysis Compliance Software. The software defaults to five roles: **QuantAdministrators, QuantBatchAnalyzer**, **QuantBatchReviewer**, **QuantMethodDeveloper**, and **QuantReportGenerator**. These roles must be manually created using the exact names shown here. If desired, roles can be set up using your own Windows group names as described in ["Set up roles](#page-18-0)  [using existing Windows groups",](#page-18-0) and roles can be customized as described in

#### **Set up Windows user groups for Quantitation Compliance roles**

Do this step to create user groups for the above five roles on the computer where you are running MassHunter Quantitative Analysis Compliance Software.

**NOTE** Skip this section if you prefer to set up roles using your own Windows groups instead.

- **1** Open **Computer Management**.
	- **a** Click **System Security >Administrative Tools** from the Control Panel.
	- **b** Click **Computer Management**.

["Customize roles"](#page-19-0) later in this section.

**2** In the Computer Management window, click **System Tools > Local Users and Groups > Groups** from the navigation pane on the left side of the window.

#### **Using Roles to Restrict Actions**

**Set up Windows user groups for Quantitation Compliance roles**

| File<br>Action<br>Window<br>View<br>區<br>嗅<br>旬<br><b>BY</b><br>М                                                                                                    | Help                                                                                                    |                                                                                                    | $  σ $ |
|----------------------------------------------------------------------------------------------------|----------------------------------------------------------------------------------------------------|----------------------------------------------------------------------------------------------------|--------|
| Computer Management (Local)<br>System Tools<br><b>&amp;ill</b> Event Viewer<br>Shared Folders<br><b>Local Users and Groups</b><br><b>Users</b><br>Groups<br>Performance Logs and Alerts | Name<br>Administrators<br>Backup Operators<br><b>Ba</b> Guests<br>Le Network Configuration<br><b>A Power Users</b><br>Remote Desktop Users | Description<br>Administrators have complete and u<br>Backup Operators can override secu<br>Guests have the same access as me<br>Members in this group can have som<br>Power Users possess most administr<br>Members in this group are granted t                                                                          |        |
| <b>黒</b> Device Manager<br>201<br>Storage<br>Removable Storage<br>Disk Defragmenter<br>Disk Management<br>Services and Applications<br>m                                                | Replicator<br>La Users<br>Debugger Users<br>HelpServicesGroup<br>SOLServer2005MSFTEU                                                       | Supports file replication in a domain<br>Users are prevented from making ac<br>Debugger users can debug processe<br>Group for the Help and Support Center<br>AS SOLServer 2005DTSUser Members in the group have the regu<br>SQLServer2005MSFTEU Members in the group have the requ<br>Members in the group have the regu |        |

**Figure 14** The Computer Management program

- **3** (*optional*) If the following groups are not available, create them.
	- **a** Click **New Group** from the **Action** menu to open the New Group dialog box.

| <b>New Group</b> |                    |
|------------------|--------------------|
| Group name:      | QuantBatchAnalyzer |
| Description:     |                    |
| Members:         |                    |
|                  |                    |
|                  |                    |
|                  |                    |
|                  |                    |
|                  |                    |
| Add              | Remove             |
|                  |                    |
|                  | Create<br>Close    |

**Figure 15** Adding the group QuantBatchAnalyzer

- <span id="page-16-0"></span>**b** Type in a name for the new group (i.e. **QuantAdministrators, QuantBatchAnalyzer, QuantBatchReviewer, QuantMethodDeveloper, or QuantReportGenerator**).
- **c** (*optional*) Type in a description of the group.
- **d** (*optional*) Click the **Add** button to add users to the group at this time. This can also be done later as described in ["Assign users to the](#page-17-0)  [appropriate user groups/roles"](#page-17-0) on page 18.
- <span id="page-16-1"></span>**e** Click the **Create** button.
- **f** Repeat [step b](#page-16-0) to [step e](#page-16-1) for the other four groups. Then, click **Close**.

#### <span id="page-17-0"></span>**Assign users to the appropriate user groups/roles**

Do this step to add users to the appropriate user groups, keeping in mind the privileges and restrictions of each role in MassHunter Quantitative Analysis Compliance Software described in ["What are roles?"](#page-15-1) on page 16.

If you are using the Study Manager program and submitting a Bioanalysis study, make sure that the person using the Study Manager program has the correct permissions for the Quantitative Analysis program. See the Study Manager Quick Start Guide for a list of the permissions that a person submitting a Bioanalysis study needs.

- **1** Open the C**omputer Management** program.
	- **a** Select **Administrative Tools** from the Control Panel.
	- **b** Select **Computer Management**.
- **2** In the Computer Management window, select **System Tools > Local Users and Groups > Groups** from the navigation pane on the left side of the window.
- **3** Right-click the group of interest (i.e. **QuantBatchAnalyzer**, **QuantBatchReviewer**, **QuantMethodDeveloper**, or **QuantReportGenerator**) and select **Properties** from the shortcut menu.
- **4** Click the **Add** button on the Group Properties dialog.
- **5** On the Select Users dialog box, type in the user names in the text box that you want to add to the group, then click the **Check Names** button. The complete computer name and user name will be filled in for each user.
- **6** Click **OK** to complete the process.

#### **Alternate method** If you are adding a single user to a group, it may be easier to access User Accounts using the following steps.

- **1** Click **User Accounts** from the Control Panel.
- **2** Select the user you want to add to the group on the **Users** tab in the User Accounts window, then click the **Properties** button to assign that member to one of the Quantitation Compliance groups.
- **3** If the user you want to add to the group *does not already exist on the local machine*, click the **Add** button to add them to the local machine and to the desired Quantitation Compliance group.

#### <span id="page-18-0"></span>**Set up roles using existing Windows groups**

Instead of using the roles provided with MassHunter Quantitative Analysis Compliance Software, you can use existing Windows groups or create new ones as follows. The QuantAdministrators can do every command, so you do not need to assign roles to that group.

- <span id="page-18-3"></span>**1** Set up Windows user groups, using your own names.
- **2** ["Assign users to the appropriate user groups/roles"](#page-17-0) on page 18.
- **3** Open the Audit Trail Map (ATM) Configuration window. Click **Programs > Agilent > MassHunter Workstation > Quant Tools > ATM Configuration** from the Windows Start button.
- **4** Log in using the appropriate account name and password.

**NOTE** You must be a member of a group called **QuantAdministrators** in order to open the ATM Configuration window. If this group does not already exist, you must create it and add a user account to it before you proceed.

- <span id="page-18-2"></span>**5** Delete the existing roles (i.e. **QuantBatchAnalyzer**, **QuantBatchReviewer**, **QuantMethodDeveloper**, or **QuantReportGenerator**).
	- **a** Click the **Batch Analysis Command Group** to open the Required User Role Window.
	- **b** Right-click the role in the Required User Role pane and click **Remove User Role** from the shortcut menu. Click **Yes** to confirm the deletion.
	- **c** Repeat [step a](#page-18-2) for all the roles you want to remove.
- <span id="page-18-1"></span>**6** Create new roles using the Windows user groups you created in [step 1](#page-18-3).
	- **a** Right-click a role in the Required User Role pane and select **Add User Role** from the shortcut menu.
	- **b** Repeat [step a](#page-18-1) for all the roles you want to add.
- **7** Customize roles as described in ["Customize roles"](#page-19-0) on page 20.

#### <span id="page-19-0"></span>**Customize roles**

Do this step to assign the roles that are required for various actions or commands in the MassHunter Quantitative Analysis Software. Assigning a role to an action or command means that a user must be a member of that role in order to run that action or command.

**1** If the Audit Trail Map (ATM) Configuration window is not already displayed, click **Programs > Agilent > MassHunter Workstation > Quant Tools > ATM Configuration** from the Windows Start menu. Log in using the appropriate account name and password.

**NOTE** You must be a member of a group called **QuantAdministrators** in order to open the ATM Configuration window. If this group does not already exist, you must create it and add a user account to it before you proceed.

- <span id="page-19-1"></span>**2** Select a command from one of the four command groups (**Batch Analysis**, **Batch Review**, **Method Development**, or **Report**) on the left side of the ATM Configuration window.
- **3** Mark a **Required User Role** for the command under Required User Role.

**NOTE** If no **Required User Role** is selected for an action or command, then that action or command can be run by *all users*.

- **4** (*optional*) Mark the **Requires Command Reason** check box under User Validation and Reason to optionally require that a user enter a reason when they run the selected command.
- <span id="page-19-2"></span>**5** (*optional*) Mark the **Requires User Validation** check box under User Validation and Reason to optionally require that a user enter their user name and password when they try to run the selected command.
- **6** Repeat [step 2](#page-19-1) to [step 5](#page-19-2) for all actions or commands that you want to assign to roles.
- **7** (*optional*) Add new command groups by right-clicking on **Command Groups** and selecting **Add Command Group** from the shortcut menu. Type in the name of the new group and click **OK**.
- **8** (*optional*) You can drag commands to move them from one group to another. A command can only be in one group. Be sure to mark the appropriate Required User Role for commands that you move.
- **9** When you have finished customizing ATM, click **Save** from the File menu.

#### <span id="page-20-0"></span>**Change global settings**

Do this step to set certain global settings for MassHunter Quantitative Analysis Software.

**1** If the Audit Trail Map (ATM) Configuration window is not already displayed, click **Programs > Agilent > MassHunter Workstation > Quant Tools > ATM Configuration** from the Windows Start button. Log in using the appropriate account name and password.

**NOTE** You must be a member of a group called **QuantAdministrators** in order to open the ATM Configuration window. If this group does not already exist, you must create it and add a user account to it before you proceed.

> **2** Click **Settings** on the left side of the ATM Configuration window. The global settings window appears in the right pane.

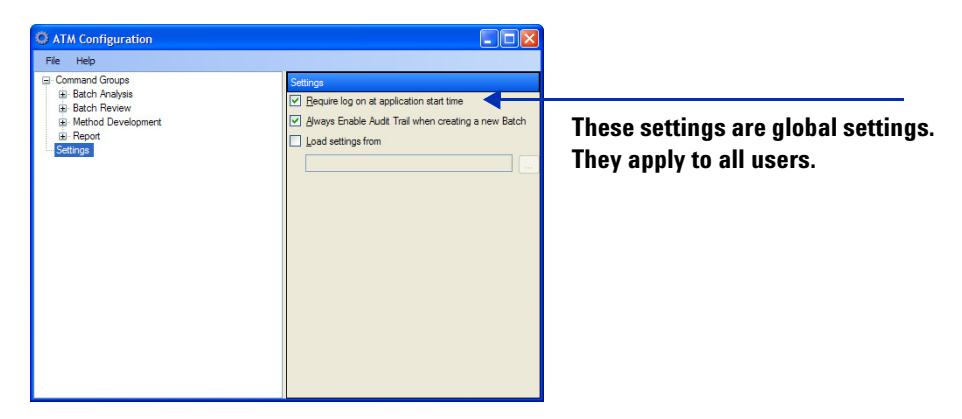

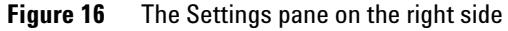

**3** Mark the **Require Logon at application start time** check box if you want to require users to log in with a Windows user account in order to start the

MassHunter Quantitative Analysis Software. This user account is used for Audit Trail, User Validation, and Role-based command security. If not marked, then the user session account is used. This option is useful if you are running Quantitative Analysis on the same computer that is used to acquire data from the instrument. In that case, a different user can perform Quantitative Analysis while data is being acquired, and both users will be identified.

**4** Mark the **Always Enable Audit Trail when creating a new Batch** check box if you want to create audit trails for all batches. When marked, the **Enable Audit Trail** check box at the bottom of the New Batch dialog box will be unavailable at all times.

If the **Always Enable Audit Trail when creating a new Batch** check box is cleared, then users can choose to turn audit trails on or off when creating a new batch file as shown in [Figure 17.](#page-21-0)

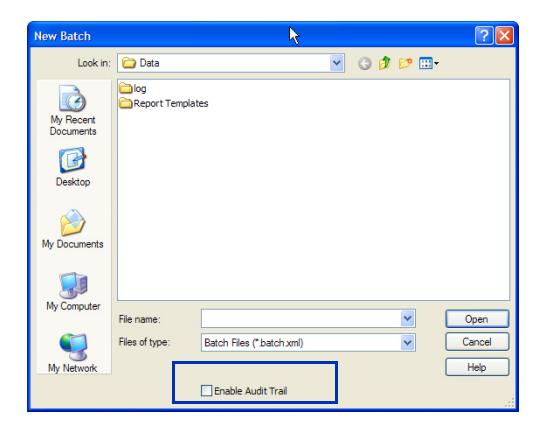

**Figure 17** The Enable Audit Trail check box in the New Batch dialog box

- <span id="page-21-0"></span>**5** Mark the **Load settings from** check box if you want to load an ATM Configuration from a specified path name. Then, click the Browse button to select the XML file to use. Loading settings from a file is useful for larger labs that may want to maintain a central ATM configuration file for use on all systems and not have to configure settings on individual computers.
- **6** Click **Save** from the File menu.

## <span id="page-22-0"></span>**Where to find more information**

You can access more information about the MassHunter Quantitative Analysis Compliance Software on the internet and in the online Help.

You can find more information on the MassHunter Data Acquisition Compliance Software in the online Help for the Compliance Software for Data Acquisition and in the MassHunter Data Acquisition Compliance Software Quick Start Guide.

## **Agilent Web Site**

To view support information for MassHunter Quantitative Analysis Compliance Software and other Agilent products, see: [http://www.agilent.com/chem](www.agilent.com/chem) and access the Mass Spectrometry products page.

## **MassHunter Workstation Software Online Help**

You can access MassHunter Workstation online help from the **Help** menu in the software or by pressing F1 in the MassHunter Workstation dialog boxes.

#### **Where to find more information**

**MassHunter Workstation Software Online Help**

#### **Where to find more information**

**MassHunter Workstation Software Online Help**

#### **www.agilent.com**

## **In This Book**

This guide contains information to install and use the MassHunter Quantitative Analysis Compliance Software.

Microsoft®, Windows®, and Excel® are registered trademarks of Microsoft Corporation in the US and/or other countries.

 $\copyright$  Agilent Technologies, Inc. 2014

Printed in USA Second Edition February 2014

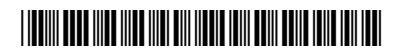

G3335-90099

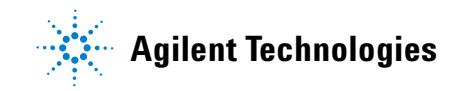